# GEBRAUCHSANLEITUNG PAGER2

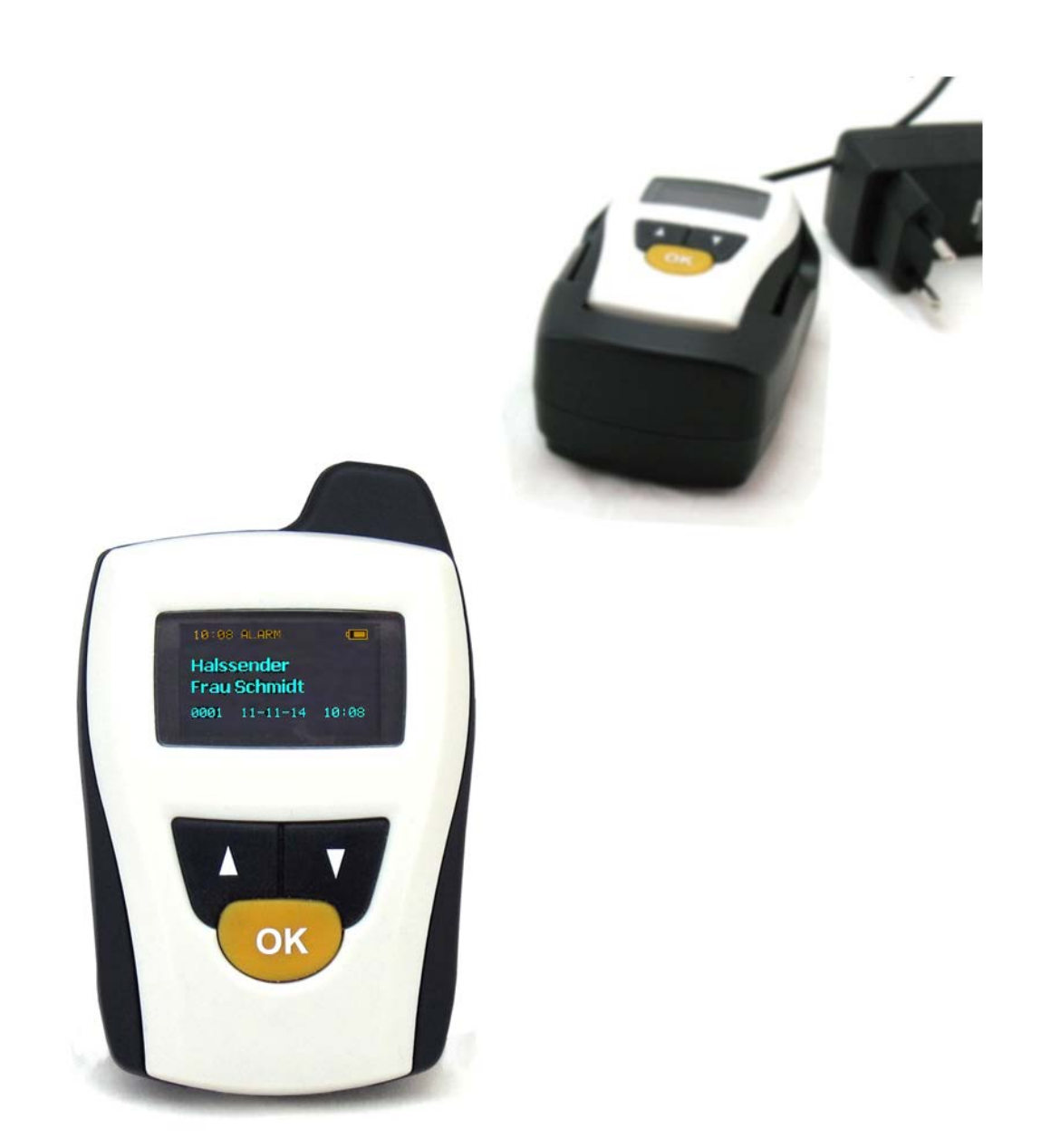

#### INHALT

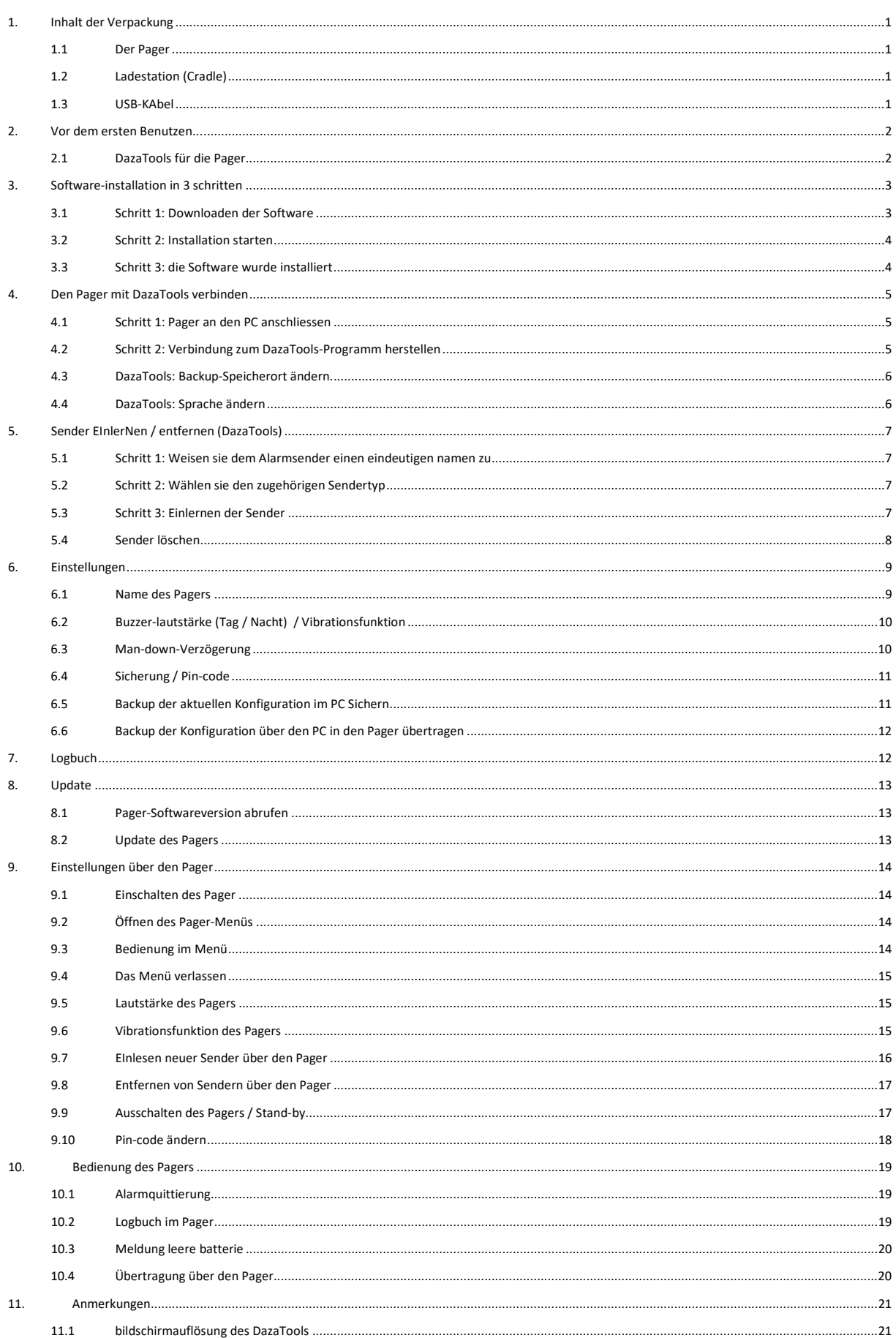

### <span id="page-2-0"></span>1. INHALT DER VERPACKUNG

### <span id="page-2-1"></span>1.1 DER PAGER

<span id="page-2-4"></span>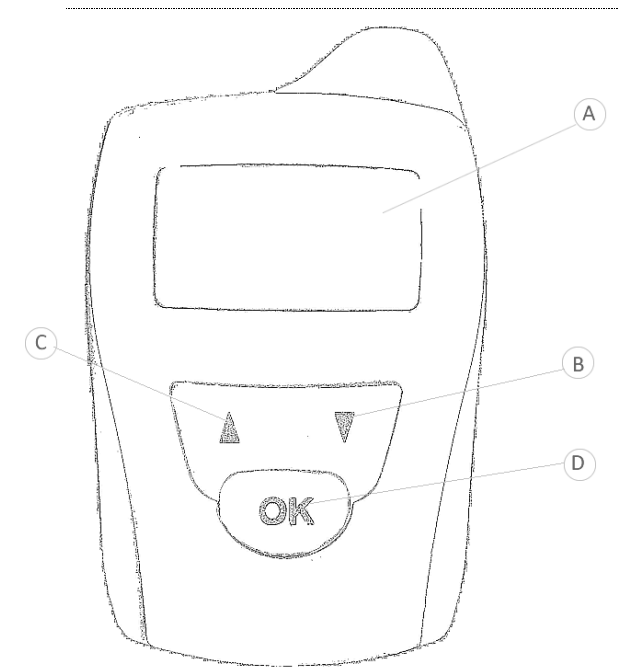

- (A) Display
- (B) Pfeiltaste nach unten
- C Pfeiltaste nach oben
- (D) Wahltaste
- (E) Befestigungsclip
- $\widehat{F}$  Kontaktpunkte für Ladestation
- G USB-Anschluss
- (H) USB-Abdeckung

# <span id="page-2-2"></span>1.2 LADESTATION (CRADLE) 1.3 USB-KABEL

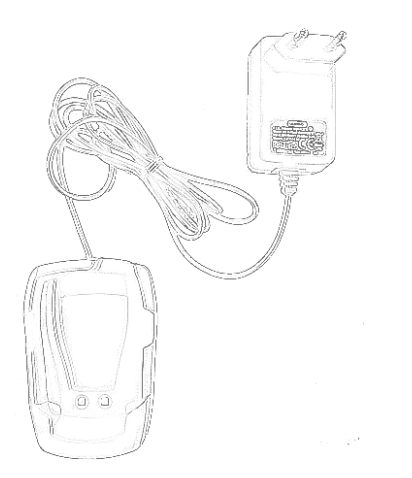

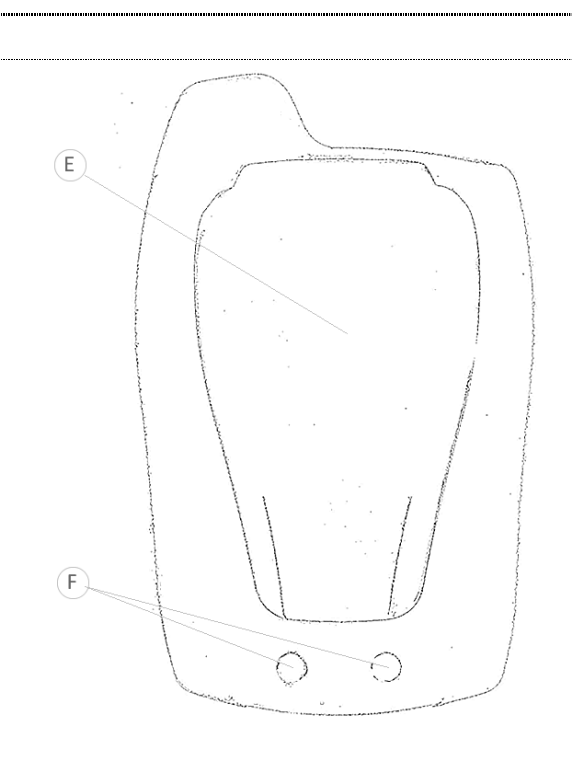

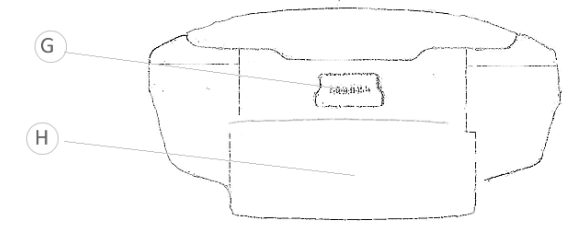

<span id="page-2-3"></span>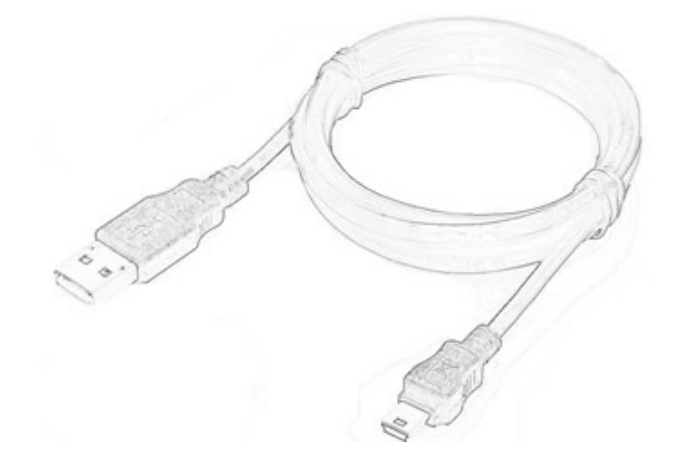

### 2. VOR DEM ERSTEN BENUTZEN...

<span id="page-3-0"></span>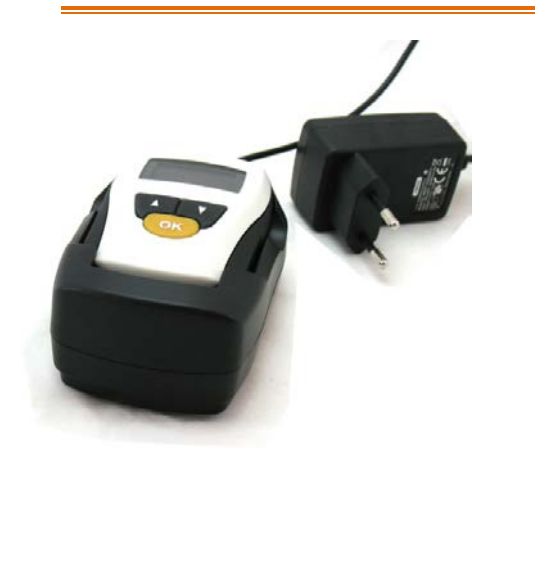

Wir empfehlen, den Pager vollständig aufzuladen, bevor Sie ihn zum ersten Mal verwenden. Verwenden Sie hierzu die im Lieferumfang enthaltene Cradle-Ladestation.

Setzen Sie den Pager mit der Unterseite voran in die Ladestation und achten Sie darauf, dass er korrekt sitzt, so dass eine Verbindung zu den Kontakten [\(F\)](#page-2-0) hergestellt wird.

Stecken Sie anschließend den Adapter in die Steckdose. Auf dem Bildschirm wird nun das Ladesymbol angezeigt. Während des Ladevorgangs bewegt sich das Symbol auf dem gesamten Bildschirm und ändert die Farbe. Sobald der Pager vollständig geladen ist, wird das Piktogramm FULL auf dem Display angezeigt.

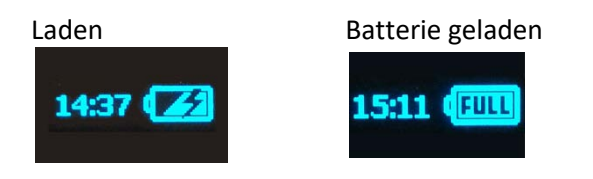

### <span id="page-3-1"></span>2.1 DAZATOOLS FÜR DIE PAGER

Das Programm DazaTools wurde entwickelt, damit Sie den Pager optimal nutzen können. Diese Software ermöglicht die problemlose Bedienung und Verwaltung Ihres Pagers. Wir empfehlen Ihnen daher, die Funktionen dieser Software möglichst häufig zu nutzen. Zudem wird sie benötigt, um eventuelle spätere Updates installieren zu können. Für Informationen über die Installation des Programms DazaTools finden Sie in Kapitel 3: Software in drei Schritten installiert.

### <span id="page-4-0"></span>3. SOFTWARE-INSTALLATION IN 3 SCHRITTEN

## *Achtung!*

- *Entfernen Sie zunächst alle alten Versionen von PagerTools von Ihrem PC vor der Installation der neuen Version.*
- *Den Pager nicht mit ihrem PC verbinden, bevor Sie die neue Version von DazaTools installiert habe.*

Die Software lässt sich in 3 einfachen Schritten installieren. Für den Download der Software benötigen Sie eine Internetverbindung.

Systemvoraussetzungen:

*\* Windows XP SP3 oder höher*

<span id="page-4-1"></span>*\* XGA-Monitor (Mindestauflösung 1024x768)*

### 3.1 SCHRITT 1: DOWNLOADEN DER SOFTWARE

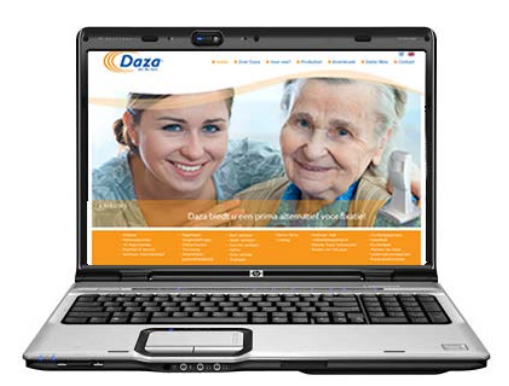

Die benötigte Software für den Pager können Sie unter [http://www.daza.nl](http://www.daza.nl/) kostenlos herunterladen.

Die Software "DazaTools" finden Sie im Download-Bereich der Seite.

- Laden Sie die Software auf Ihren PC.
- Entpacken Sie die Dateien in ein Verzeichnis Ihrer Wahl auf Ihrem PC.
- Vergewissern Sie sich, dass der Pager während der Installation **NICHT** angeschlossen ist.
- Doppelklicken Sie auf die Datei Setup.exe.

*Hinweis: Wenden Sie sich gegebenenfalls an Ihre IT-Abteilung, falls Sie Hilfe bei der korrekten Installation der Software benötigen.*

### <span id="page-5-0"></span>3.2 SCHRITT 2: INSTALLATION STARTEN

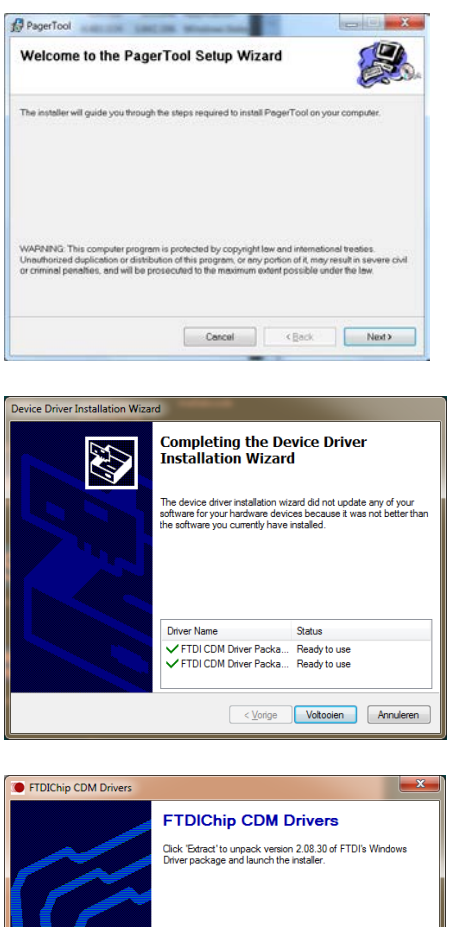

Die Software kann nun installiert werden. Klicken Sie auf "Weiter".

Während der Installation werden die notwendigen Treiber für den Pager automatisch installiert. Folgen Sie den Anweisungen im Installationsmenü.

### <span id="page-5-1"></span>3.3 SCHRITT 3: DIE SOFTWARE WURDE INSTALLIERT

<Back **Extract Cancel** 

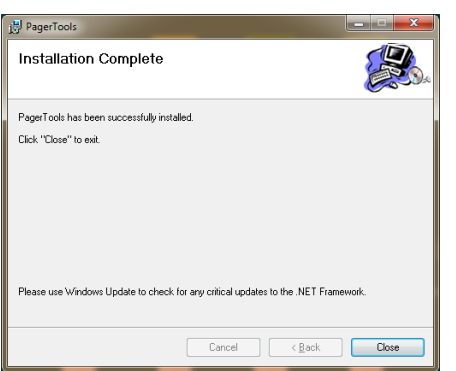

Folgen Sie allen Anweisungen auf dem Bildschirm und beenden Sie das Installationsprogramm.

Nach Fertigstellung der Installation wird auf Ihrem Desktop automatisch das DazaTools-Piktogramm angezeigt.

### <span id="page-6-0"></span>4. DEN PAGER MIT DAZATOOLS VERBINDEN

Die benötigte Software und die Installationshinweise finden Sie im Kapital[: 3](#page-4-0) [Software-INSTALLATION](#page-4-0)  [IN 3 SCHRITTEN](#page-4-0)

### <span id="page-6-1"></span>4.1 SCHRITT 1: PAGER AN DEN PC ANSCHLIESSEN

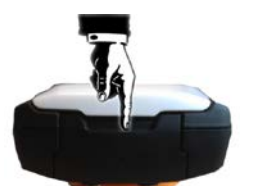

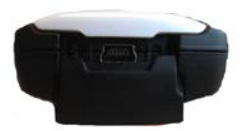

Der USB-Anschluss befindet sich an der Unterseite des Pagers hinter der USB-Schiebeabdeckung [\(H\)](#page-2-0). Drücken Sie die Abdeckung nach unten, um den Anschluss freizulegen.

Schließen Sie **ausschließlich** das im Lieferumfang enthaltene Original-USB-Kabel an den USB-Anschluss des Pagers an. Verbinden Sie das Kabel mit dem PC oder Laptop, auf dem die DazaTools-Software installiert ist.

#### <span id="page-6-2"></span>4.2 SCHRITT 2: VERBINDUNG ZUM DAZATOOLS-PROGRAMM HERSTELLEN

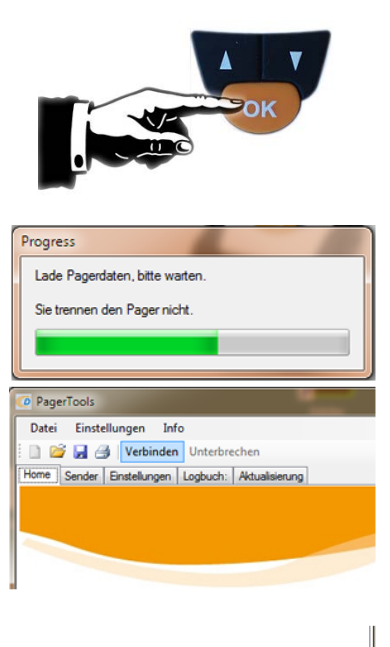

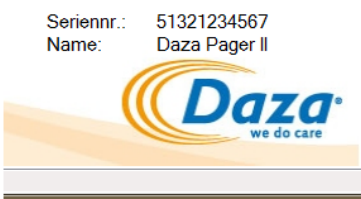

Stellen Sie sich sicher dass der Pager eingeschaltet ist, vorher Sie DazaTools starten.

- Um den Pager zu starten, drücken Sie die OK-Taste für 5 Sekunden, bis Sie einen Sieg Melodie hören.

-Öffnen Sie das DazaTools-Programm.

Wenn der Pager angeschlossen ist, ertönt ein Piepton. Auf dem Display des Pagers wird das Verbindungssymbol angezeigt. Nun werden alle Daten mit dem PC synchronisiert.

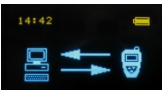

*ACHTUNG!! Der Pager darf während des Synchronisierungsvorgangs nicht vom PC getrennt werden.*

*Keine Verbindung? Überprüfen Sie, ob das USB-Kabel korrekt am Pager und am PC oder Laptop angeschlossen ist. Klicken Sie anschließend in der Menüleiste des Programms auf "Verbinden".*

Nach erfolgreicher Verbindung und Synchronisierung wird die Startseite angezeigt. Rechts unten sehen Sie die Seriennummer und den von Ihnen vergebenen Namen des Pagers.

### <span id="page-7-0"></span>4.3 DAZATOOLS: BACKUP-SPEICHERORT ÄNDERN.

Nach erfolgreicher Installation und Verbindung mit dem Pager, wird ein Ordner auf Ihrem PC in **"Ihre Dokumente"** mit einem Unterordner namens **Daza** gelegen erstellt werden. Dieser Ordner wird verwendet, um alle Einstellungen aus Ihrem Pager zu Sichern.

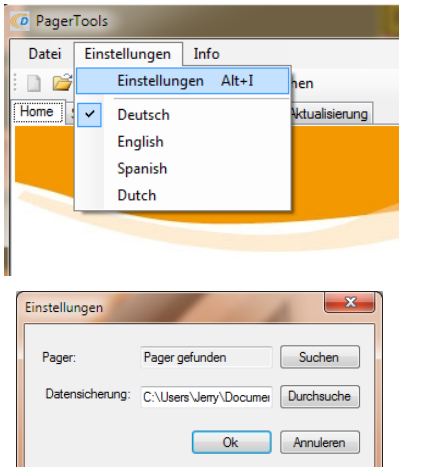

### **Speichertort ändern**

- Offene Sie DazaTools .
- Klicken Sie auf **"Einstellungen"**.
- Menü **"Einstellungen"** erscheint
- Klicken Sie auf **"Durchsuche"** Button hinter dem Datensicherung option**.**

Wählen Sie Ihren neuen Speicherort.

*Hinweis: Bitte wenden Sie sich an die IT-Abteilung für die Wahl der richtigen Lage.*

### <span id="page-7-1"></span>4.4 DAZATOOLS: SPRACHE ÄNDERN

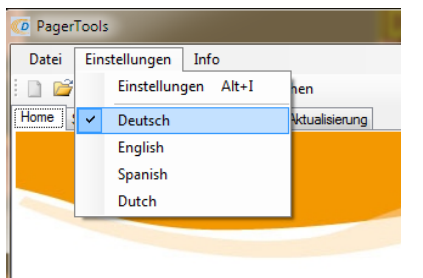

### **Sprache ändern**

- Offene Sie DazaTools
- Stellen Sie sicher, dass der Pager verbunden ist
- Klicken Sie auf "Einstellungen"
- Wählen Sie die gewünschte Sprache
- **!! Bitte beachten Sie: die Spracheinstellungen sind noch nicht in den Pager und DazaTools gespeichert, klicken Sie bitte auf den "Sichern-Button" in der Tab Einstellungen.**
- DazaTools und der Pager werden in der ausgewählten Sprache angezeigt.

### <span id="page-8-0"></span>5. SENDER EINLERNEN / ENTFERNEN (DAZATOOLS)

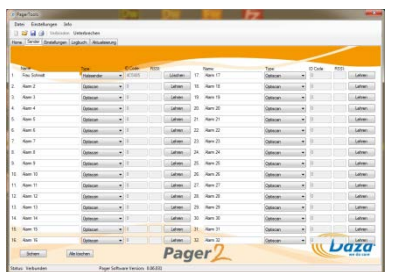

Wenn eine [Verbindung](#page-6-0) zu DazaTools hergestellt wurde, können Sie Daza-Sender einlernen oder löschen. Das Einlernen erfolgt in 3 einfachen Schritten. Die Registerkarte "Sender" enthält eine Übersicht über alle derzeit eingelernten Sendern.

#### <span id="page-8-1"></span>5.1 SCHRITT 1: WEISEN SIE DEM ALARMSENDER EINEN EINDEUTIGEN NAMEN ZU

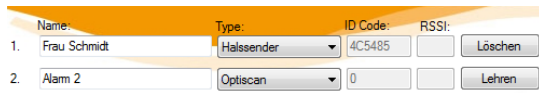

Klicken Sie in der Spalte "**Name:"** auf eine Zeile, in der noch kein Sender eingelernt wurde. Geben Sie nun einen eindeutigen Namen ein (bis zu 16 Zeichen).

*Hinweis: Bei einem Alarm wird dieser Name auf dem Display des Pagers angezeigt. Deshalb ist es wichtig, dass der Name eindeutig zu erkennen ist.*

#### <span id="page-8-2"></span>5.2 SCHRITT 2: WÄHLEN SIE DEN ZUGEHÖRIGEN SENDERTYP

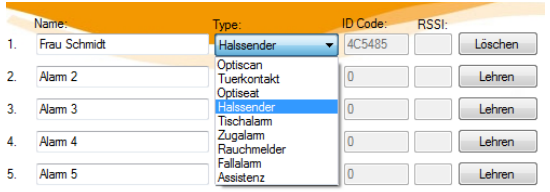

Wählen Sie anschließend in der zweiten Spalte "**Typ"** den zugehörigen Sendertyp aus, der eingelernt werden soll, indem Sie den gewünschten Typ in der Dropdownliste anklicken.

### <span id="page-8-3"></span>5.3 SCHRITT 3: EINLERNEN DER SENDER

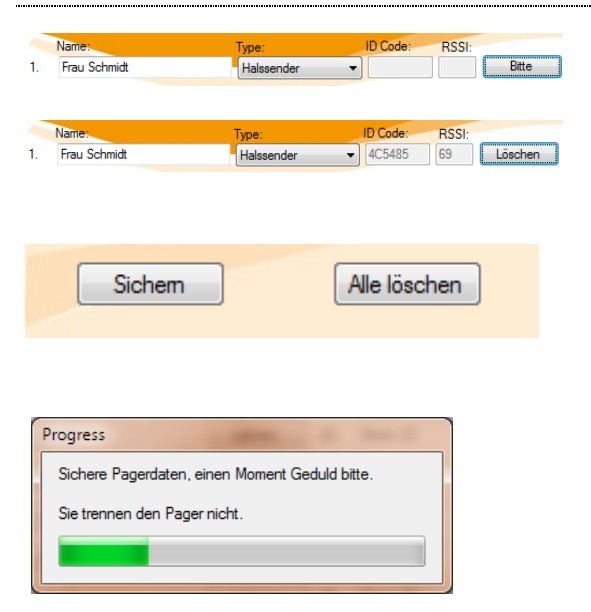

Klicken Sie anschließend auf die Schaltfläche "**Lehren".** Der Text der Schaltfläche verändert sich nun in **"Bitte"**.

Erzeugen Sie nun einen Alarmruf mit dem Sender, den Sie einlernen möchten. Der Pager spielt nach dem erfolgreichen Einlernen eine Melodie. Der zugehörige ID-Code und die Signalstärke des Senders werden automatisch eingetragen.

Die Schaltfläche "**Bitte"** wechselt ihren Status in **"Löschen".**

Sie können den Vorgang wiederholen, um weitere Sender einzulernen. 

*Achtung!! Die Änderungen wurden vom Pager noch nicht übernommen. Klicken Sie hierzu unten im DazaTools-Programm auf Sichern.*

### <span id="page-9-0"></span>5.4 SENDER LOSCHEN

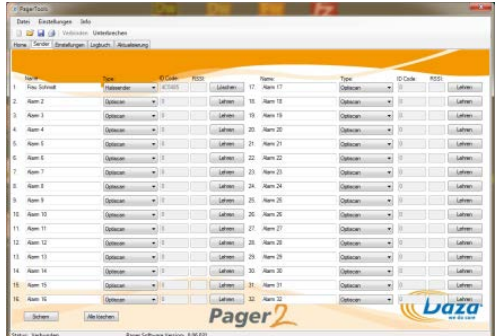

**RSSI** 69 Löschen Frau Schmi Sichem Alle löschen

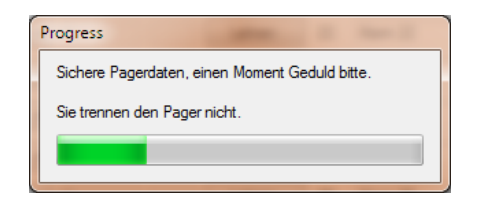

Wenn eine [Verbindung](#page-6-0) zu DazaTools hergestellt wurde, können Sie Daza-Sender einlernen oder löschen. Mit der Software können Sender auf einfache Weise aus dem Pager gelöscht werden.

Die Registerkarte "Sender" enthält eine Übersicht über alle derzeit eingelernten Sender.

#### **Sender löschen:**

Klicken Sie neben dem Sender, der aus dem Pager entfernt werden soll, auf die Schaltfläche "**Löschen**". Der zugehörige ID-Code wird gelöscht.

Sie können den Vorgang wiederholen, um weitere Sender zu entfernen.

*Achtung!! Die Änderungen wurden vom Pager noch nicht übernommen. Klicken Sie hierzu unten im DazaTools-Programm auf Sichern.*

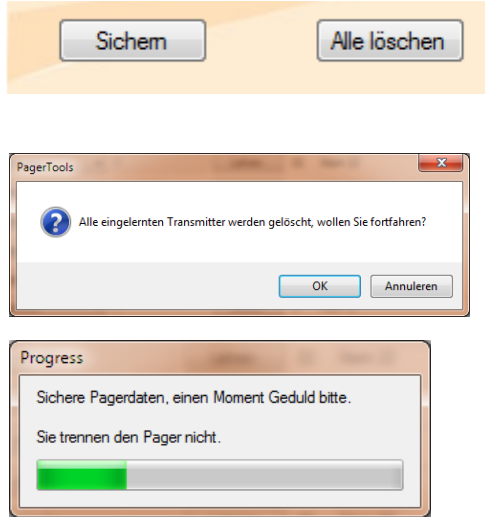

#### **Alle Sender löschen:**

Es können auch alle Sender zugleich entfernt werden. Klicken Sie hierzu unten in der Registerkarte **"Sender"** auf **"Alle löschen"**.

Es wird die Meldung angezeigt: **"Alle eingelernten Transmitter werden gelöscht, wollen Sie fortfahren?"**

Bestätigen Sie die Meldung mit "**OK"** und warten Sie, bis die neuen Einstellungen im Pager gespeichert wurden.

*Achtung!! Neben allen Sendern werden auch alle eingegebenen Namen und Sendertypen mit den Standardeinstellungen überschrieben.*

### <span id="page-10-0"></span>6. EINSTELLUNGEN

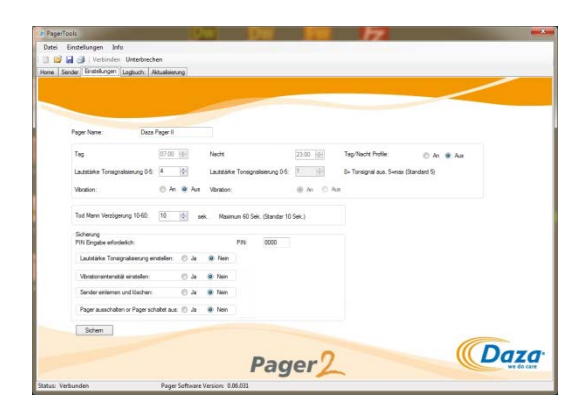

Wenn eine [Verbindung](#page-6-0) zum DazaTools hergestellt wurde, können Sie die aktuellen Einstellungen einsehen oder anpassen.

Dies sind:

- Name des Pagers
- Buzzer-Lautstärke (Tag / Nacht)
- Vibrationsfunktion
- Man-down-Verzögerung
- PIN-Code / Sicherung

#### <span id="page-10-1"></span>6.1 NAME DES PAGERS

Pager Name:

Daza Pager II

#### **Namen eingeben:**

Klicken Sie auf das Eingabefeld "**Pager name:"** und geben Sie den gewünschten Namen ein. Dieser Name wird auf dem Display des Pagers und auf der **Startseite** des DazaTools-Programms angezeigt. Auf diese Weise kann der Pager identifiziert werden.

Beispiel: "Nachtschicht" oder "Tagschicht". 

*Achtung!! Die Änderungen wurden vom Pager noch nicht übernommen. Klicken Sie hierzu unten im DazaTools-Programm auf Sichern.*

### <span id="page-11-0"></span>6.2 BUZZER-LAUTSTÄRKE (TAG / NACHT) / VIBRATIONSFUNKTION

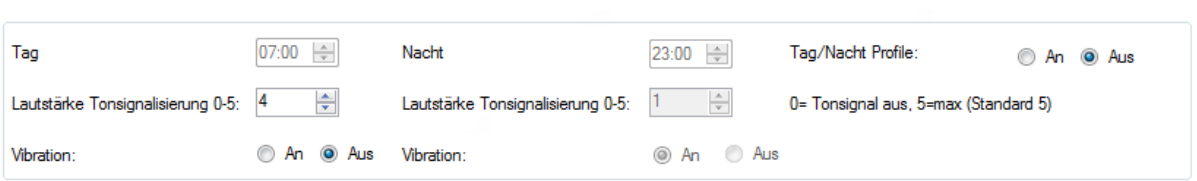

### **Tag / Nacht-Profil**

Wenn gewünscht, kann der Pager eingestellt werden, das er während der Nacht weniger hart piept und wie gewünscht vibriert oder nicht, um Turbulenzen zu verhindern. Um dies zu tun, können Sie einen Tag und eine Nacht Profil eingestellen.

Wenn dies gewünscht wird, klicken Sie dann auf den **"Tag / Nacht-Umschaltung auf"**.

Bitte stellen Sie die **Zeit** des **Tages** Profil und konfigurieren Sie die **Lautstärke** und **Vibration** Option auf Ihre Bedürfnisse (0 Summer aus, 5 maximale Lautstärke). Wiederholen Sie diesen Schritt mit dem Nacht Profil.

Wenn Sie die Nacht Profil nicht verwenden möchten, bitte wählen Sie die Option "Aus", hinter der Tag / Nacht-Profil und stellen Sie den Tagesvolumen und Vibrationsoptionen auf.

*ACHTUNG !!: Bei beide Profile können nicht sowohl das Volumen und die Vibration ausgeschaltet sein.*

#### <span id="page-11-1"></span>6.3 MAN-DOWN-VERZÖGERUNG

**Man-down-Verzögerung:** Tod Mann Verzögerung 10-60: 10 = sek. Maximum 60 Sek. (Standar 10 Sek.) Die Option "Man-down-Verzögerung" steht nur bei bestimmten Sendern zur Verfügung. Dies sind Sender, bei denen zwischen Alarm und Anzeige auf dem Pager eine bestimmte Verzögerungszeit verstreicht, während der der Alarm annulliert werden kann. Diese Verzögerungszeit kann auf dem Pager eingestellt werden (5-60 Sekunden). *Achtung!! Die Änderungen wurden vom Pager noch nicht übernommen. Klicken Sie hierzu* 

*unten im DazaTools-Programm auf Sichern.*

### <span id="page-12-0"></span>6.4 SICHERUNG / PIN-CODE

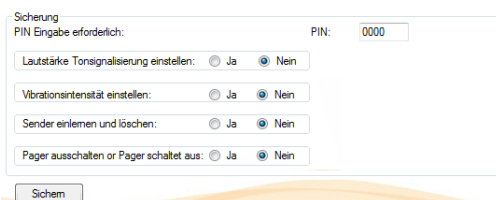

#### **PIN-Code:**

Einstellungen, die ohne PC direkt auf dem Pager vorgenommen werden, können mit einem PIN-Code geschützt werden.

- Geben Sie hierzu einen selbstgewählten Code ein (4 Ziffern).

#### **Sicherung:**

Bestimmen Sie anschließend, welche Daten mit dem PIN-Code gesichert werden sollen (**Ja** = mit PIN-Code).

*Achtung!! Die Änderungen wurden vom Pager noch nicht übernommen. Klicken Sie hierzu unten im DazaTools-Programm auf Sichern.*

#### <span id="page-12-1"></span>6.5 BACKUP DER AKTUELLEN KONFIGURATION IM PC SICHERN

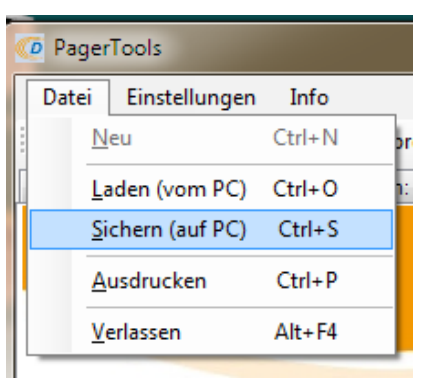

#### **Sichern:**

Die gesamte Konfiguration des Pagers kann im PC gespeichert werden. Das ist praktisch, wenn die Konfiguration auf einen Ersatzpager übertragen werden soll.

- Klicken Sie auf Datei => Sichern (auf PC) oder auf das Speichersymbol in der Menüleiste.
- Passen Sie eventuell das Verzeichnis an und weisen Sie ihm einen eindeutigen Namen zu. Als Standardeinstellung wird die Seriennummer des Pagers verwendet.
- Klicken Sie auf "Sichern".

### <span id="page-13-0"></span>6.6 BACKUP DER KONFIGURATION ÜBER DEN PC IN DEN PAGER ÜBERTRAGEN

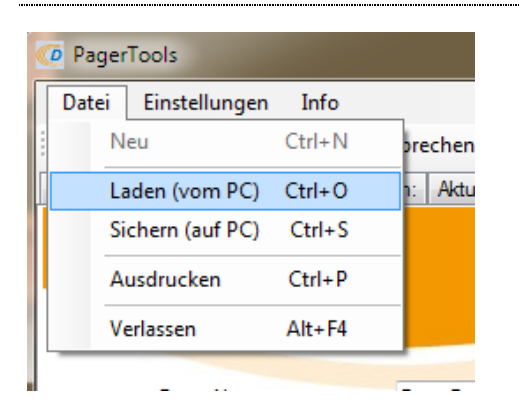

#### **Öffnen:**

- Stellen Sie eine Verbindung zu dem Pager her, auf den die neue Konfiguration übertragen werden soll (die aktuelle Konfiguration wird nun geladen).
- Klicken Sie auf Datei => Öffnen (von PC) oder auf das Öffnen-Symbol in der
- Menüleiste. - Wählen Sie die Datei (.bin) aus und klicken Sie auf "Öffnen".
- Die Konfiguration wird geladen.
- Klicken Sie in der Registerkarte "**Sender"**  am unteren Bildschirmrand auf "Sichern", um alle Einstellungen an den Pager zu übertragen.

### <span id="page-13-1"></span>7. LOGBUCH

Der Pager speichert sämtliche Meldungen (Alarm, Quittierung, Batteriestatus usw.) in einem Speicher. Es können maximal 1000 Meldungen gespeichert werden. Diese Meldungen werden automatisch mit dem DazaTools-Programm synchronisiert, wenn der Pager mit dem Programm verbunden wird. Nach der Synchronisation werden die Meldungen im Pager gelöscht, so dass dieser wieder bis zu 1000 neue Meldungen Sichern kann. Erfolgt keine Synchronisation mit dem PC und die maximale Anzahl von 1000 Meldungen wird erreicht, werden die ältesten Meldungen als Erstes überschrieben.

In der Registerkarte "Logbuch" im DazaTools-Programm können Sie die Meldungshistorie aufrufen. Die neuesten Meldungen werden an oberster Stelle angezeigt.

### <span id="page-14-0"></span>8. UPDATE

Es werden regelmäßig Software-Updates für den Pager herausgebracht, die Verbesserungen und neue Funktionen beinhalten. Wir empfehlen, regelmäßig den Download-Bereich für den Pager unter [http://www.daza.nl](http://www.daza.nl/) zu besuchen, um zu prüfen, ob eine neue Version zur Verfügung steht.

### <span id="page-14-1"></span>8.1 PAGER-SOFTWAREVERSION ABRUFEN

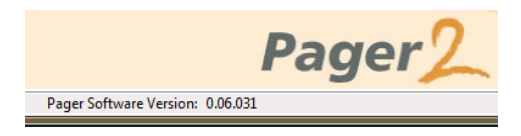

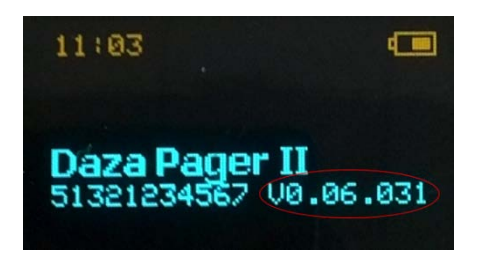

Die aktuelle Pager-Softwareversion wird am unteren Bildschirmrand des DazaTools-Programms angezeigt, wenn der Pager mit dem Programm verbunden ist.

Alternativ können Sie auf dem Pager die OK-Taste drücken.

- Warten Sie, bis das Daza-Logo nicht mehr angezeigt wird.
- Nun wird der Name des Pagers mit der Seriennummer und Pagerversion angezeigt.

## <span id="page-14-2"></span>8.2 UPDATE DES PAGERS

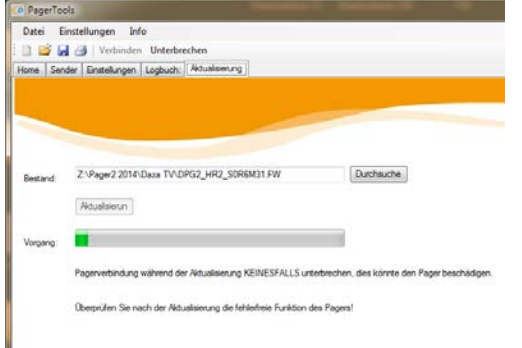

Neue Softwareversion auf den Pager übertragen

- Laden Sie die aktuelle Softwareversion im Download-Bereich von [http://www.daza.nl](http://www.daza.nl/) auf Ihren PC herunter.
- Verbinden Sie den Pager mit dem DazaTools-Programm.
- Öffnen Sie die Registerkarte "Update".
- Klicken Sie auf **Durchsuchen** und wählen Sie die heruntergeladene Softwareversion auf Ihrem PC aus.
- Klicken Sie auf **Update.**
- Warten Sie, bis das Update abgeschlossen ist  $(\pm 4 \text{ Min.})$ .
- Stellen Sie die Verbindung zum Pager wieder her. Überprüfen Sie die Softwareversion im Pager.
- Überprüfen Sie die Funktion des Pagers.

*Achtung!! Trennen Sie den Pager während des Updatevorgangs nicht vom PC. Dies kann den Pager beschädigen.*

### <span id="page-15-0"></span>9. EINSTELLUNGEN ÜBER DEN PAGER

Im Notfall können Einstellungen auch direkt auf dem Pager vorgenommen werden, ohne die DazaTools-Software zu verwenden.

#### <span id="page-15-1"></span>9.1 EINSCHALTEN DES PAGER

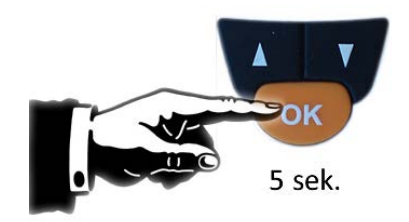

### **OK-Taste**

Wenn der Pager ausgeschaltet ist, können Sie ihn durch Drücken der "OK"-Taste für 5 Sekunden aktivieren, bis der Pager einen Piepton gebt.

### <span id="page-15-2"></span>9.2 ÖFFNEN DES PAGER-MENÜS

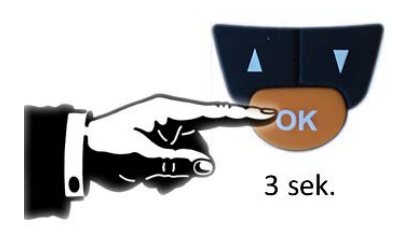

#### **OK-Taste**

Halten Sie die OK-Taste gedrückt, bis ein Piepton ertönt und das Menü auf dem Display angezeigt wird.

*Achtung!! Wird anschließend 5 Sekunden lang keine Taste gedrückt, wird das Menü automatisch geschlossen.*

### <span id="page-15-3"></span>9.3 BEDIENUNG IM MENÜ

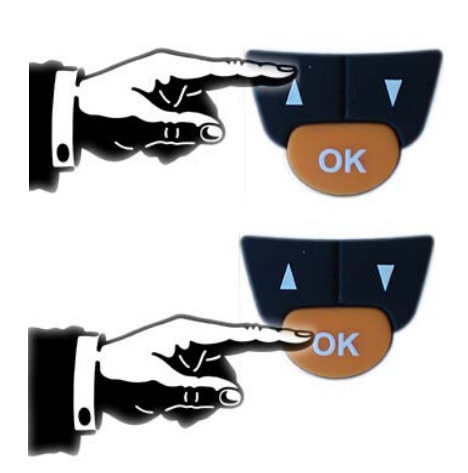

#### **[Pfeiltaste oben / unten](#page-2-4)**

Zum Navigieren durch das Menü drücken Sie die beiden Pfeiltasten (nach oben/nach unten).

Drücken Sie anschließend 1x auf die OK-Taste, um die Option im Menü zu wählen.

*ACHTUNG!! Wird anschließend 5 Sekunden lang keine Taste gedrückt, wird das Menü automatisch geschlossen.*

### <span id="page-16-0"></span>9.4 DAS MENÜ VERLASSEN

### Menue verlassen

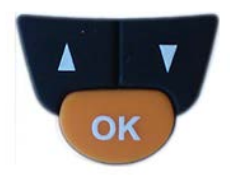

Wechseln Sie zur Option "Menü verlassen".

Drücken Sie anschließend 1x auf die OK-Taste, um das Menü zu verlassen.

*ACHTUNG!! Wird anschließend 5 Sekunden lang keine Taste gedrückt, wird das Menü automatisch geschlossen.*

#### <span id="page-16-1"></span>9.5 LAUTSTÄRKE DES PAGERS

### Lautstaerke 5

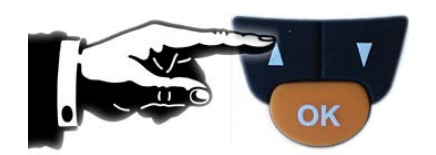

#### **Lautstärke des Pagers verändern**

- Öffnen Sie das Pager-Menü.

- Wechseln Sie zur Option "**LAUTSTÄRKE**".
- Bestätigen Sie mit der OK-Taste.
- Wählen Sie die gewünschte Lautstärke mit den Pfeiltasten (nach oben/nach unten).
- Die Lautstärke wird bei jeder Stufe sofort hörbar angepasst.
- Bestätigen Sie die Einstellung mit der OK-Taste.

*ACHTUNG!! Über DazaTools können Sie diese Option mit einem PIN-Code sichern.*

#### <span id="page-16-2"></span>9.6 VIBRATIONSFUNKTION DES PAGERS

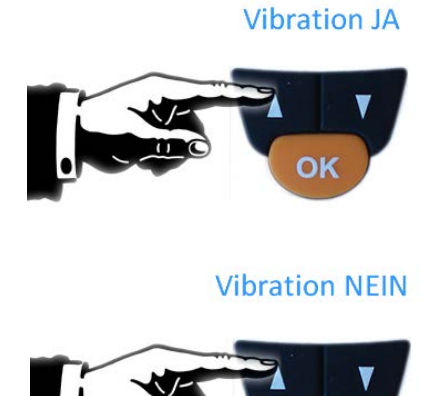

#### **Vibrieren ein/aus**

- Öffnen Sie das Pager-Menü.
- Wechseln Sie zur Option "**VIBRIEREN**".

- Bestätigen Sie mit der OK-Taste.
- Wählen Sie mit den Pfeiltasten die Option "Vibrieren Ja" oder "Vibrieren Nein".
- Bestätigen Sie die Einstellung mit der OK-Taste.

*ACHTUNG!! Über DazaTools können Sie diese Option mit einem PIN-Code sichern.*

### <span id="page-17-0"></span>9.7 EINLESEN NEUER SENDER ÜBER DEN PAGER

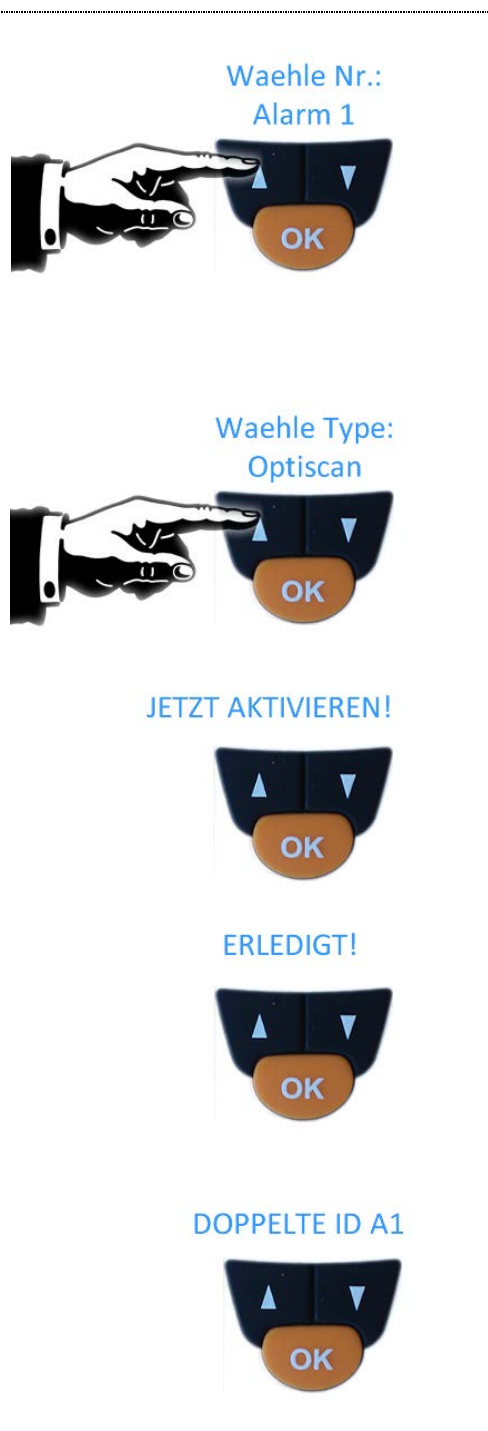

### **Position wählen**

- Öffnen Sie das Pager-Menü.
- Wechseln Sie zur Option "**ID einlernen**".
- Bestätigen Sie mit der OK-Taste.
- Wählen Sie die Position, auf die Sie den Sender einlesen möchten. Der Pager zeigt nur freie Positionen an. Um einen Sender auf eine bereits vergebene Position einzulesen, muss zunächst der bisherige Sender entfernt werden (siehe 9.7).
- Bestätigen Sie mit der OK-Taste.

#### **Waehle Typ**

- Wählen Sie nun den Waehle Typ aus, der eingelesen werden soll.
- Bestätigen Sie mit der OK-Taste.

#### **Aktivieren**

Senden Sie ein Alarmsignal mit dem Sender, sobald im Display der Text "JETZT AKTIVIEREN" angezeigt wird. Wird 15 Sekunden lang kein Alarmsignal gesendet, schließt der Pager das Menü.

#### **Fertiggestellt**

Wenn der Sender erfolgreich eingelesen wurde, wird der Text "Erledigt" angezeigt und es ertönt eine Melodie.

*ACHTUNG!! Wurde der Sender bereits eingelernt, erscheint die Meldung: "DOPPELTE ID Ax ". Das bedeutet, dass der Sender bereits an der Position x im Pager gespeichert ist und deshalb nicht erneut eingelesen werden kann.*

*ACHTUNG!! Über DazaTools können Sie diese Option mit einem PIN-Code sichern.*

### <span id="page-18-0"></span>9.8 ENTFERNEN VON SENDERN ÜBER DEN PAGER

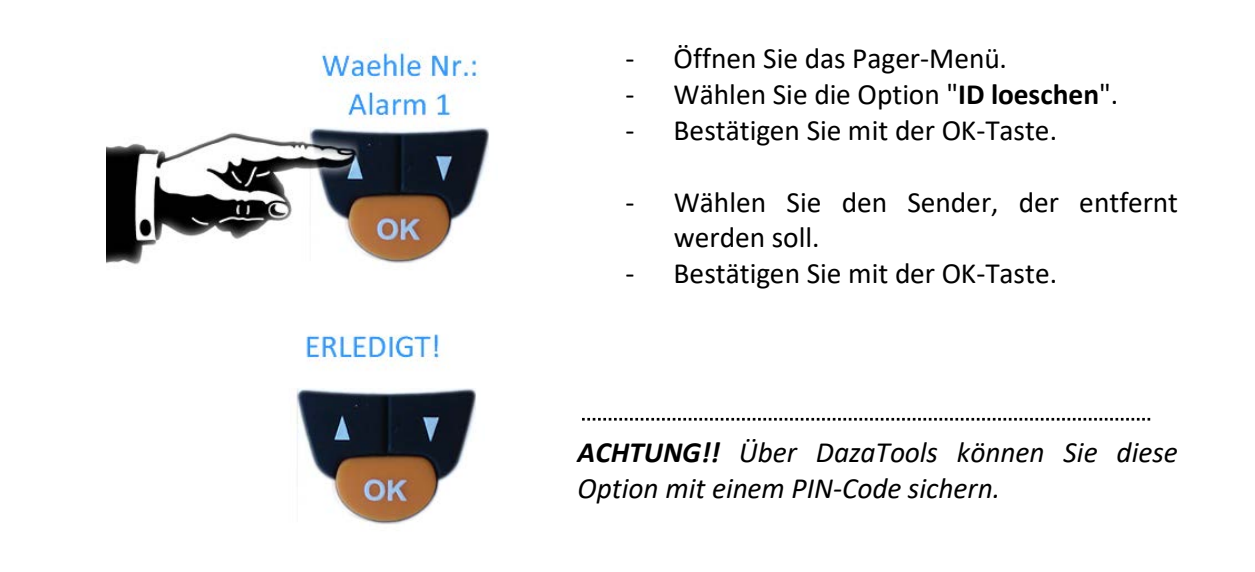

### <span id="page-18-1"></span>9.9 AUSSCHALTEN DES PAGERS / STAND-BY

Herunterfahren

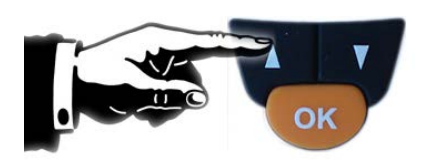

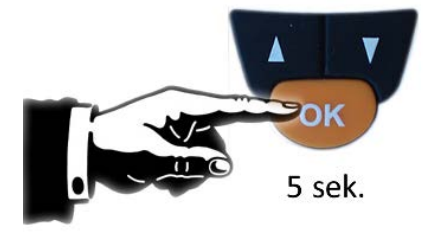

#### **Herunterfahren**

- Öffnen Sie das Pager-Menü.
- Wählen Sie die Option "**Herunterfahren**".

- Bestätigen Sie mit der OK-Taste.
- Mit der Option **Herunterfahren** wird der Pager vollständig ausgeschaltet.
	- o Der Pager wird nun vollständig ausgeschaltet.

- Bestätigen Sie mit der OK-Taste.
- Es ertönt 5 Mal ein kurzer Piepton. Anschließend wird der Pager ausgeschaltet. Die Konfiguration und das Logbuch bleiben erhalten.

#### **Aktivieren**

- Um der Pager Ein zu schalten drücken Sie einfach die "OK"-Taste für 5 Sekunden.
- Der Pager wird ein Sieg Melodie hören lassen.

*ACHTUNG!! Über DazaTools können Sie diese Option mit einem PIN-Code sichern.*

### PINCODE ?

1000

<span id="page-19-0"></span>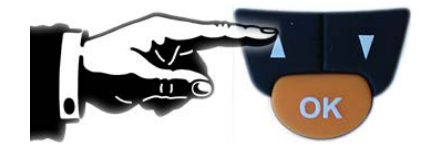

### **PIN-Code ändern**

- Öffnen Sie das Pager-Menü.

- Wählen Sie die Option "**PIN aendern**".
- Bestätigen Sie mit der OK-Taste.
- Geben Sie mit Hilfe der Pfeiltasten den aktuellen PIN-Code ein.
- Geben Sie anschließend den neuen PIN-Code ein.

### <span id="page-20-0"></span>10. BEDIENUNG DES PAGERS

Geht ein Alarmsignal ein, wird auf dem Display des Pagers eine Meldung angezeigt. Je nach Einstellungen meldet der Pager den Alarm durch drei kurze Pieptöne (Lautstärke einstellbar, siehe 6.2 und 9.4), die vier Mal wiederholt werden. Der Pager vibriert, falls die Vibrationsfunktion aktivieren ist (siehe 6.2 und 9.5).

### <span id="page-20-1"></span>10.1 ALARMQUITTIERUNG

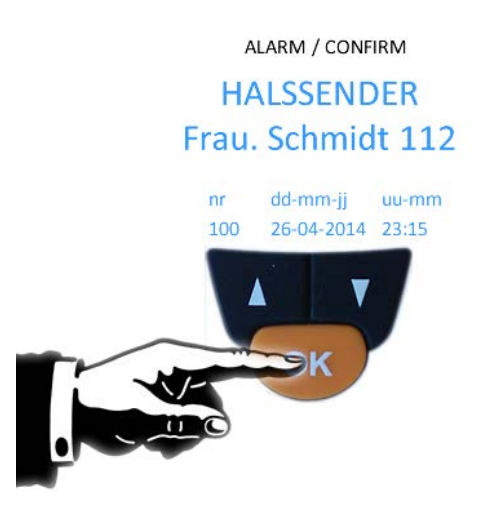

**Nach dem Lesen der Alarmmeldung auf dem Display des Pagers kann der Alarm quittiert werden.**

- Drücken Sie einmalig auf die OK-Taste, um den Alarm zu quittieren/abzustellen.

Der Alarm und die Quittierung können im Speicher des Pagers gespeichert werden. 

*ACHTUNG!! Wird der Alarm nicht quittiert, wiederholt der Pager den Alarm im Minutentakt.*

### <span id="page-20-2"></span>10.2 LOGBUCH IM PAGER

### ALARM / CONFIRM **HALSSENDER** Frau. Schmidt 112

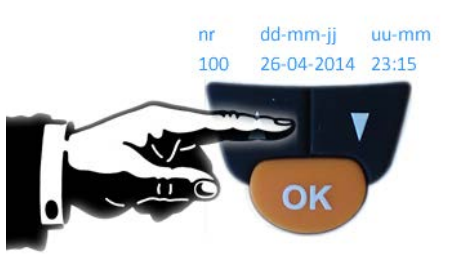

Sie können durch das Logbuch im Pager blättern.

Drücken Sie auf die Pfeiltasten, um die Alarme und Quittierungen anzeigen zu lassen.

Der letzte Ruf wird als Erstes angezeigt. Der Pager speichert die letzten 1000 Alarmmeldungen.

*ACHTUNG!! Wird der Pager an die DazaTools-Software angeschlossen, wird die gesamte Historie auf den PC übertragen. Die Meldungen können danach nicht mehr auf dem Pager eingesehen werden. Sie finden die Historie jedoch im Logbuch des DazaTools-Programm.*

<span id="page-21-0"></span>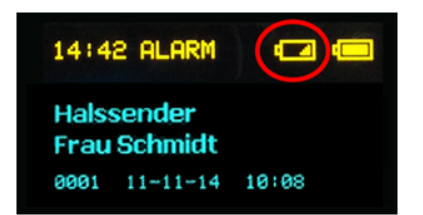

Kurz bevor die Batterie eines eingelesenen Daza-Senders leer ist, sendet dieser automatisch eine entsprechende Meldung an den Pager. Sie erkennen diese Meldung an dem Symbol mit der leeren Batterie, das über der Meldung angezeigt wird.

So kann die Batterie frühzeitig gewechselt werden, damit die ordnungsgemäße Funktion des Senders gewährleistet bleibt.

<span id="page-21-1"></span>10.4 ÜBERTRAGUNG ÜBER DEN PAGER

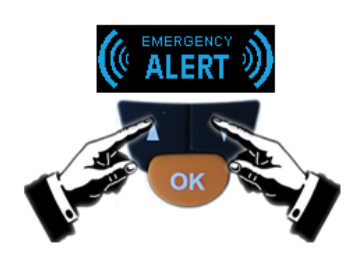

Neben Empfangen von Alarmen kann der Pager auch einen Alarm senden. Zum Beispiel, um einen Kollegen Hilfe zu fragen oder wenn Sie in Not sind. Sie können dies tun durch den Sender der Pager in zu Lesen in der Pager oder Empfänger von eine Kollege.

- Drücken Sie gleichzeitig die beiden Pfeiltasten Taste.
- Der Pager beginnt zu übertragen.
- In Der folgende Text wird auf dem Pager angezeigt werden

**Emergency ALERT.**

### <span id="page-22-0"></span>11. ANMERKUNGEN

### <span id="page-22-1"></span>11.1 BILDSCHIRMAUFLÖSUNG DES DAZATOOLS

Je nach Bildschirmeinstellungen Ihres PCs kann es sein, dass das DazaTools-Programm nicht korrekt angezeigt wird. Sollte dieses Problem bei Ihnen auftreten, können Sie die Textgröße Ihres Bildschirms auf 100% einstellen. Wenden Sie sich gegebenenfalls an Ihre IT-Abteilung, um diese Einstellungen vorzunehmen.

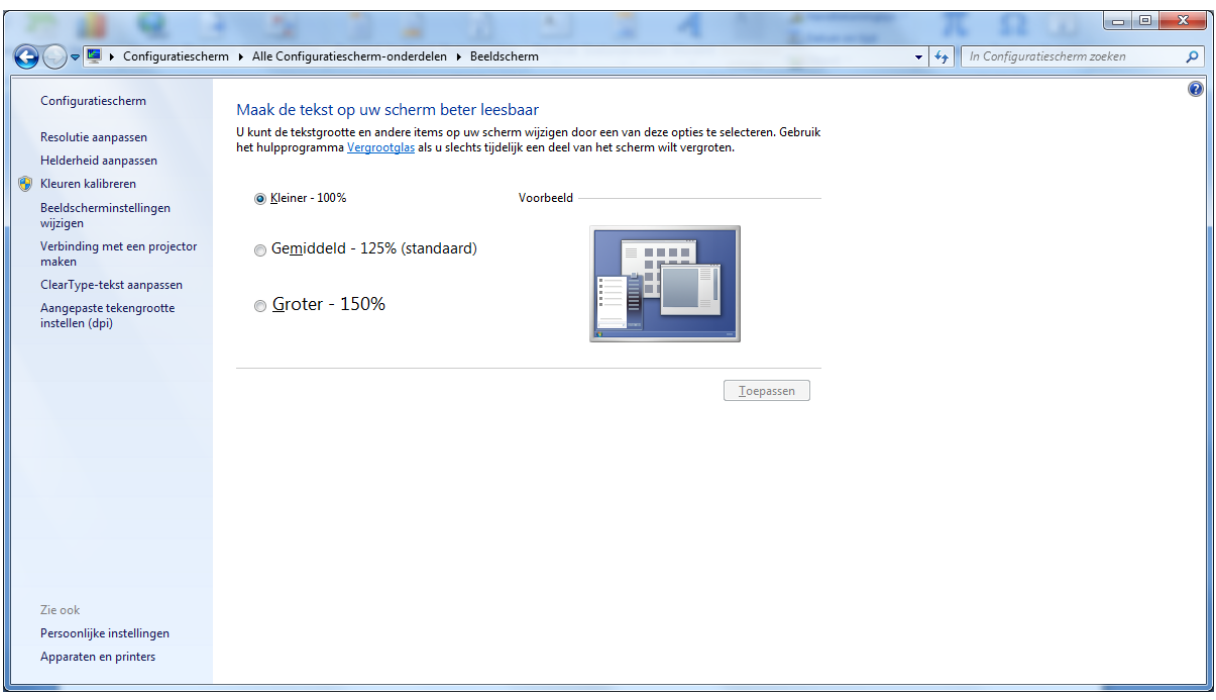